# Zoom sapulces izveidošana un pieslēgšanās izmantojot RSU SSO autentifikāciju

Zoom sapulču izveidotāji (Hosts) var izveidot sapulci kurā var pieslēgties tie lietotāji, kuri ir pierakstījušies izmantojot RSU SSO autentifikāciju. Tas var būt noderīgi, ja vēlaties ierobežot dalībnieku sarakstu ar lietotājiem tikai no RSU.

Vērtīgi šādas sapulces izveidot ir, ja pēc sapulces vēlaties uzzināt informāciju par dalībniekiem, kas ir pieslēgušies, jo tad katrs lietotājs tiks pieslēgts ar savu vārdu, uzvārdu, kas uzrādīsies arī atskaitē.

## Zoom sapulces izveide ar RSU SSO autentifikāciju

Lai iespējotu vai atspējotu Require authentication to join: RSU SSO Autentifikacija Zoom sapulcēm:

- [Pierakstieties tīmekļa portālā Zoom](https://rsu.zoom.us/) ar savu darbinieka RSU kontu
- Navigācijas izvēlnē noklikšķiniet uz Meetings.

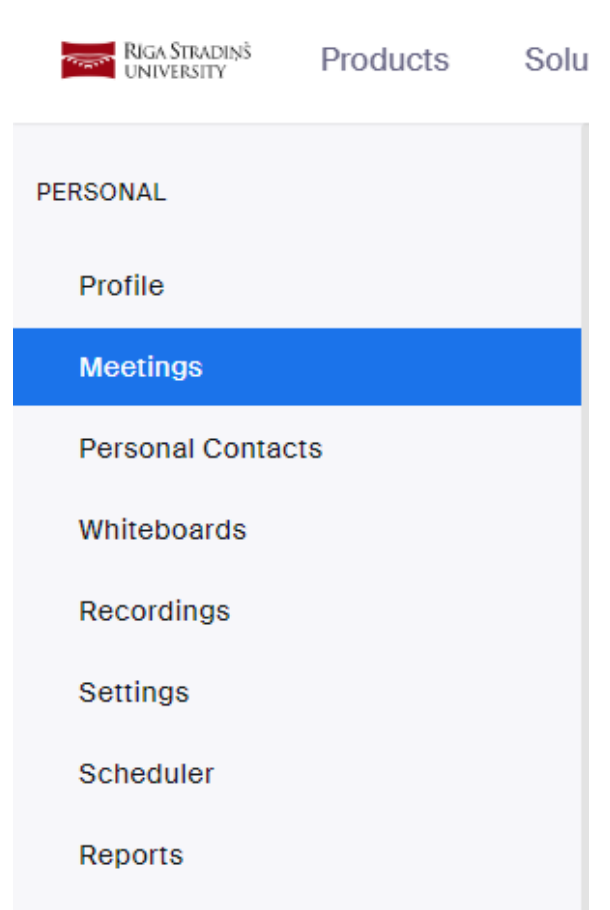

Zoom meeting creators (Hosts) can create a meeting in which those who have signed in using RSU SSO authentication can join it. This can be useful if you want to limit the member list to verified users from RSU only.

It is worth creating such meetings if, after the meeting, you want to find out information about the participants who have connected, because then each user will be signed in with his name, surname, which will also appear in the report.

# Zoom meeting creation using RSU SSO authentication

To enable or disable Require authentication to join: RSU SSO Autentifikacija for your Zoom meetings:

- [Sign in to the Zoom web portal](https://rsu.zoom.us/) with your RSU credentials.
- In the navigation menu, click Meetings.

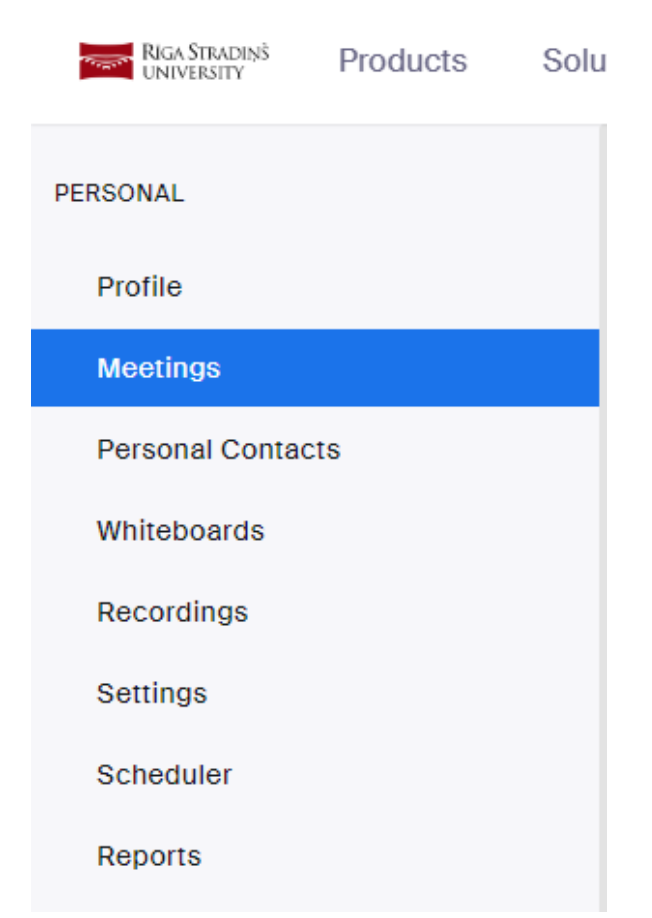

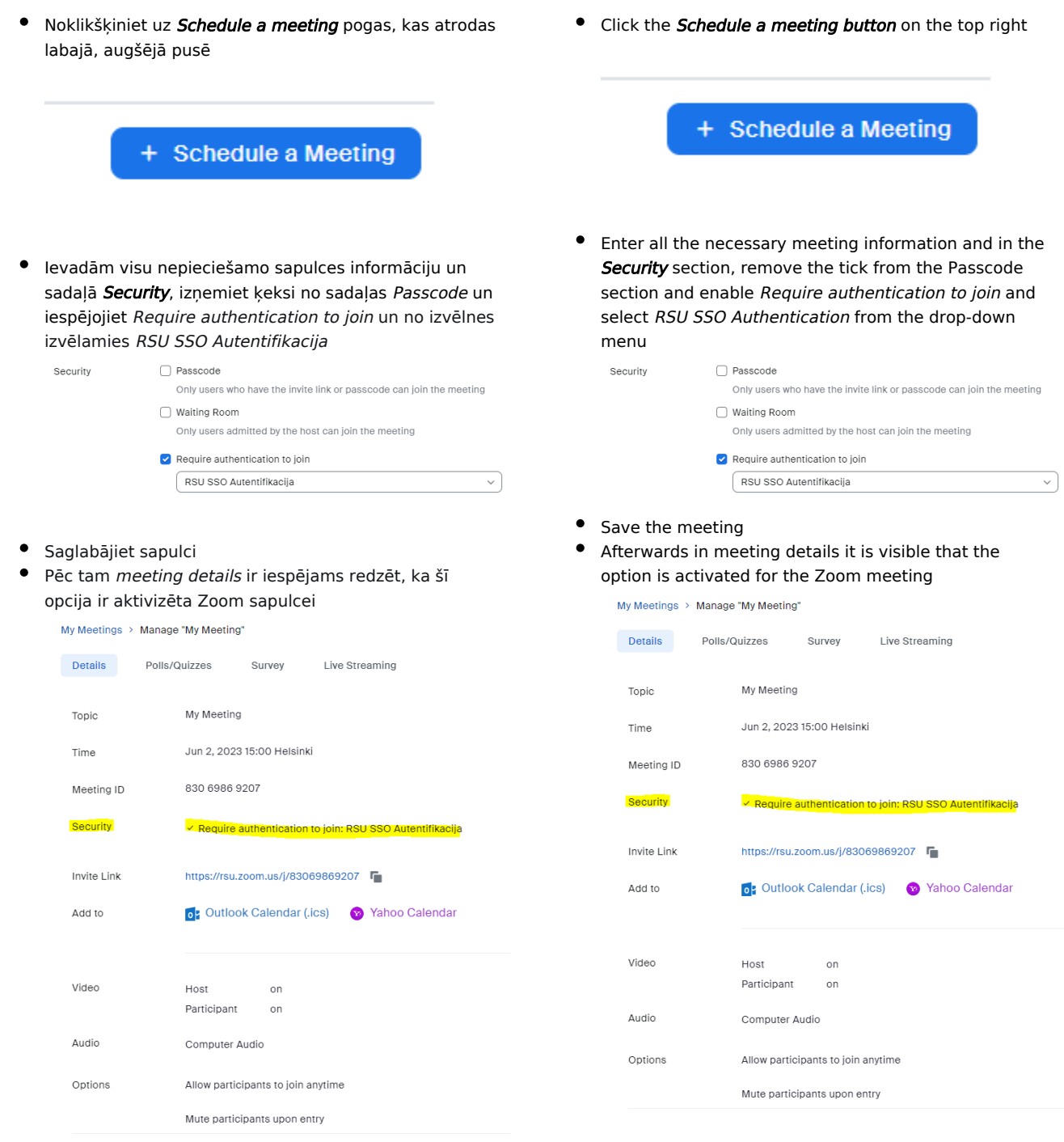

## Kā lietotājam pieslēgties sapulcei, kas izmanto RSU SSO autentifikāciju

Ja lietotājs nav pieslēdzies savam RSU Zoom kontam

# How to connect to the meeting which uses RSU SSO authentication

## If the user is not logged in to their RSU Zoom account

When the user clicks on the Zoom meeting link, the RSU login window will automatically open

 $\bullet$ Lietotājam uzspiežot uz Zoom sapulces saites automātiski atvērsies RSU pierakstīšanās logs

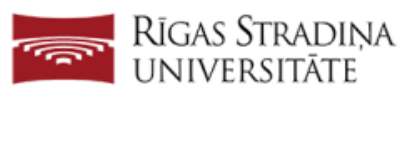

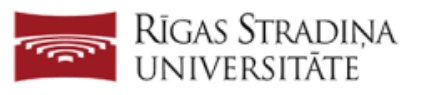

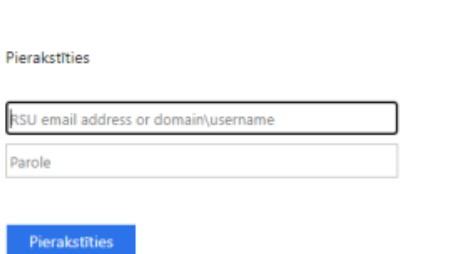

Pierakstīties, izmantojot sertifikātu

- Pierakstoties lietotājs nonāks savā Zoom kontā. Lietotājs ir veiksmīgi pierakstījies izmantojot RSU SSO autentifikāciju.
- Lietotājam ir nepieciešams atkal uzspiest uz saites un varēs pieslēgties sapulcei

#### Ja lietotājs ir pieslēdzies savam RSU Zoom kontam

Uzspiežot uz saites lietotājs automātiski varēs pievienoties sapulcei

### Pieejamās instrukcijas kā pieslēgties savam RSU Zoom kontam:

[Pierakstīšanās izmantojot Zoom datora aplikāciju](https://wiki.rsu.lv/pages/viewpage.action?pageId=139133414)

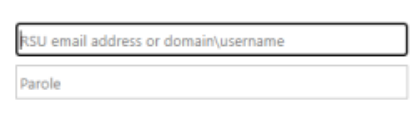

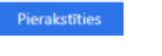

Pierakstīties

Pierakstīties, izmantojot sertifikātu

- Signing in will take the user to their Zoom account. The user has successfully logged in using RSU SSO authentication.
- The user needs to click on the link again and will be able to join the meeting

#### If the user is logged in to their RSU Zoom account

Clicking on the link will automatically allow the user to join the meeting

## Available instructions on how to sign in to your RSU Zoom account:

[Sign-in using Zoom app in your computer](https://wiki.rsu.lv/pages/viewpage.action?pageId=139133414)